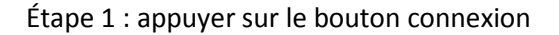

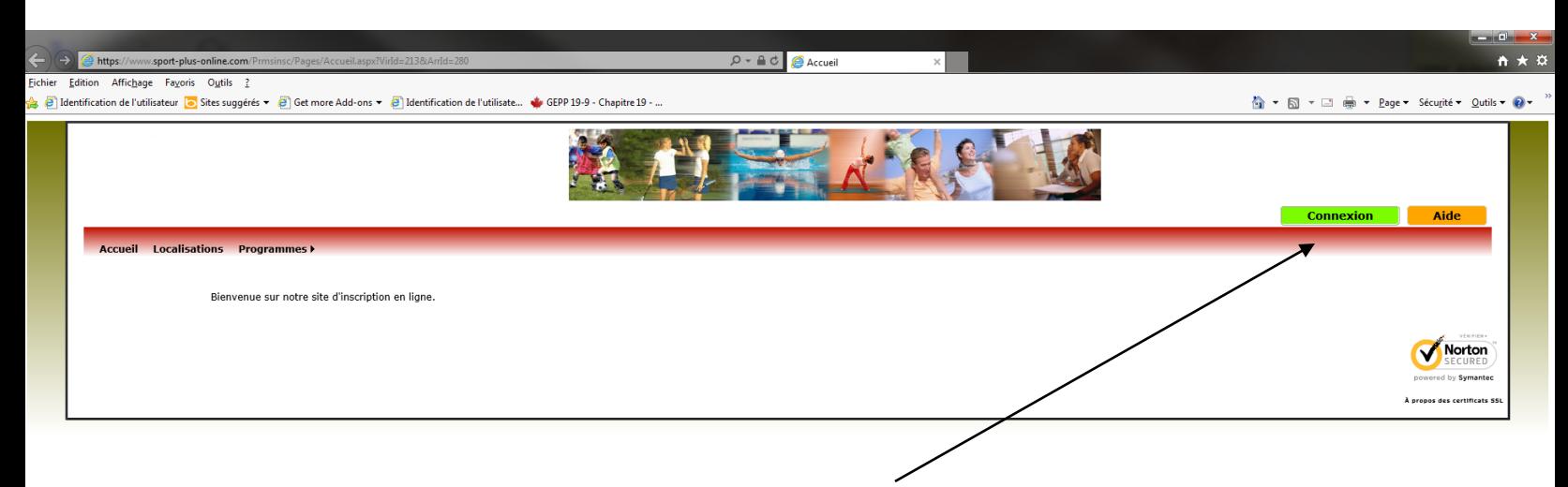

 $\frac{100\%}{2}$   $\star$ 

#### Étape 2 : appuyer sur le bouton crée mon dossier familial

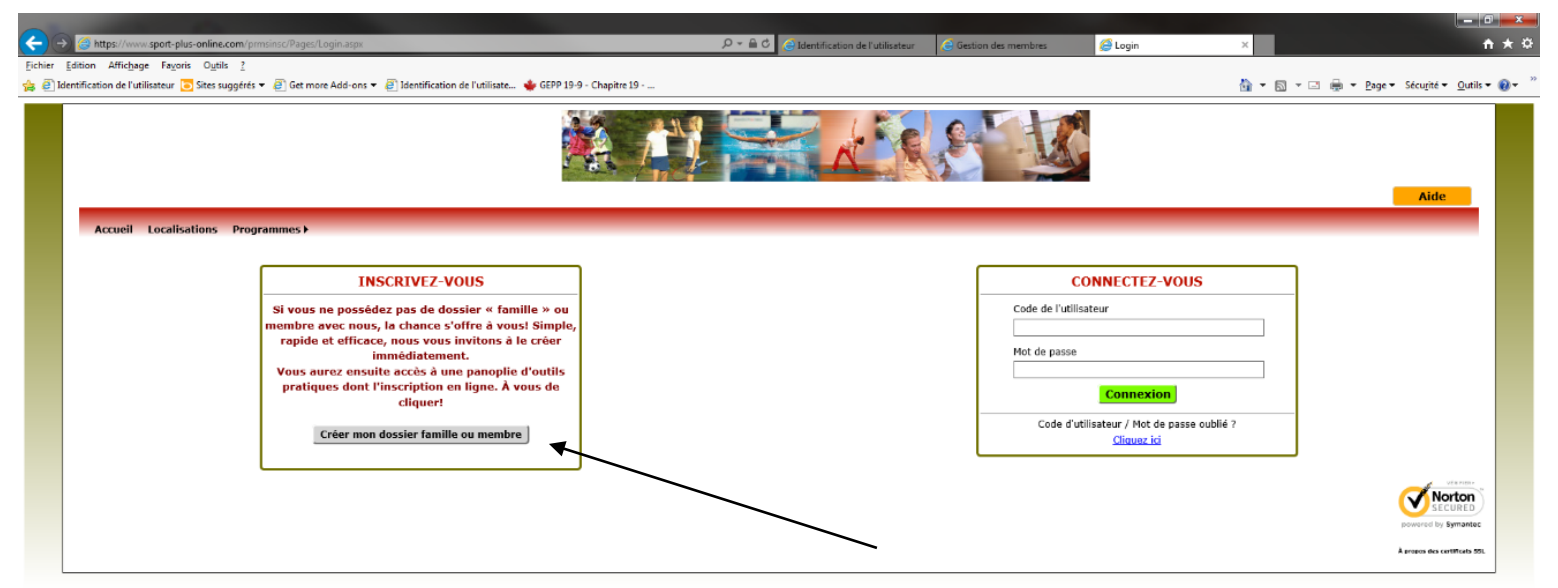

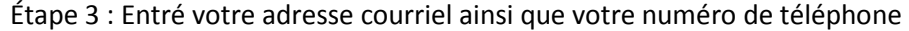

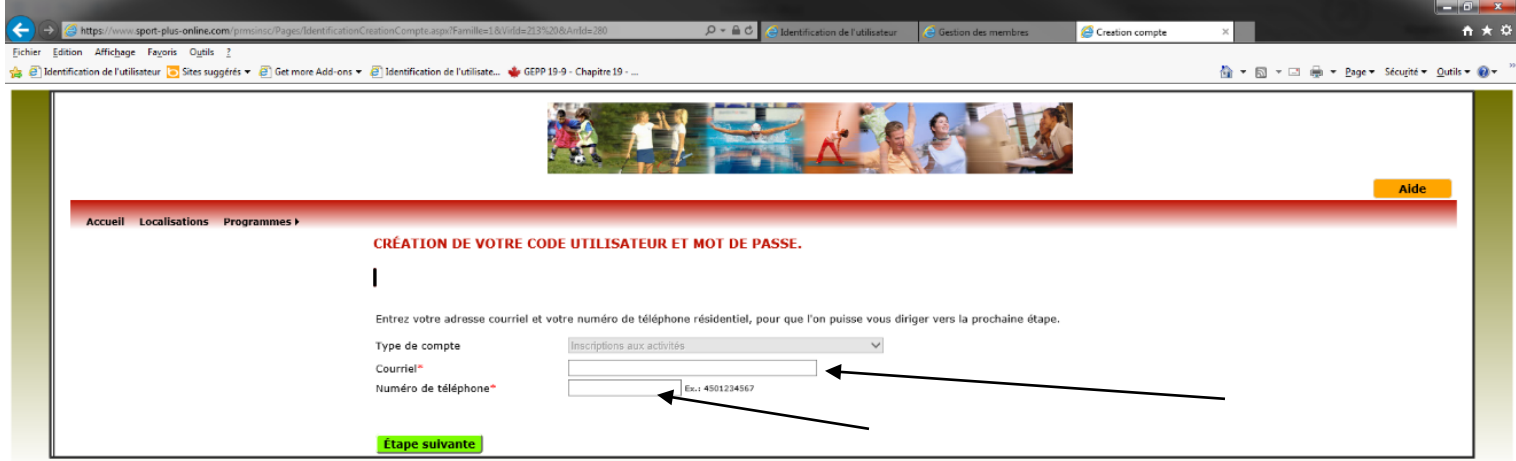

Étape 4 : Crée un compte utilisateur, un mot de passe ainsi qu'une question et une réponse secrète

 $\mathbb{R}_4$  100%  $\|\bullet\|$ 

 $\theta_1100\%$   $\rightarrow$ 

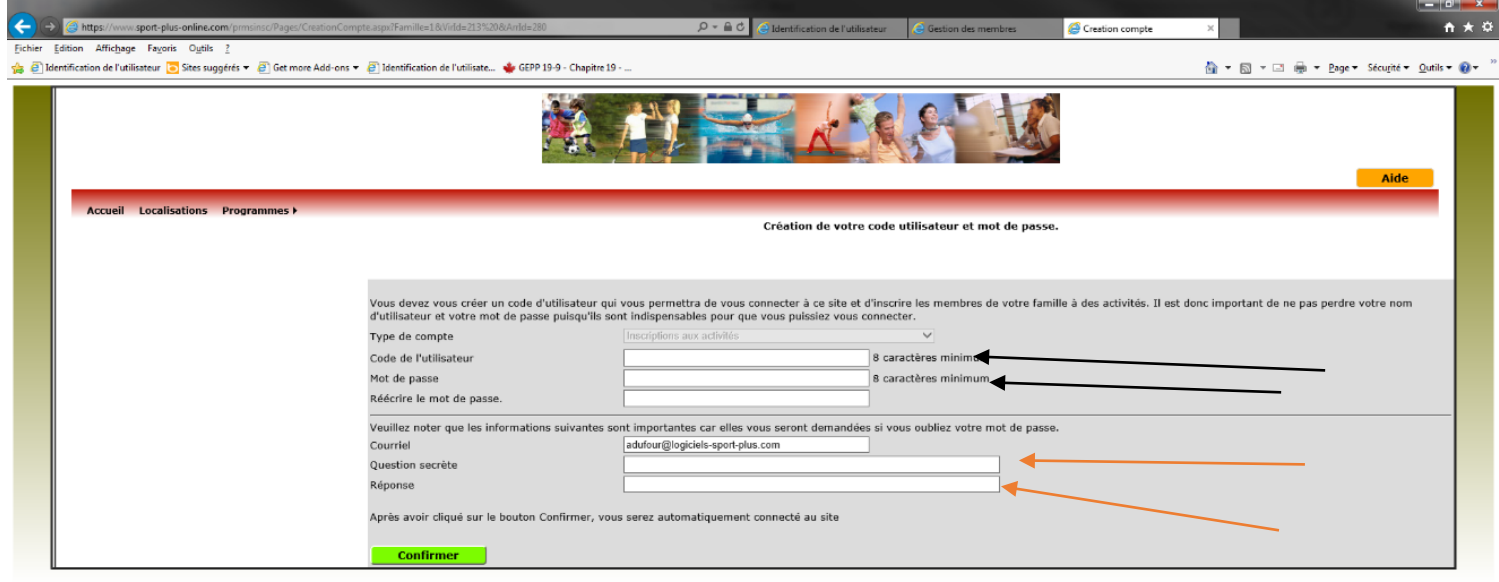

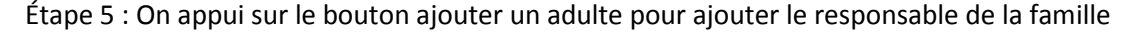

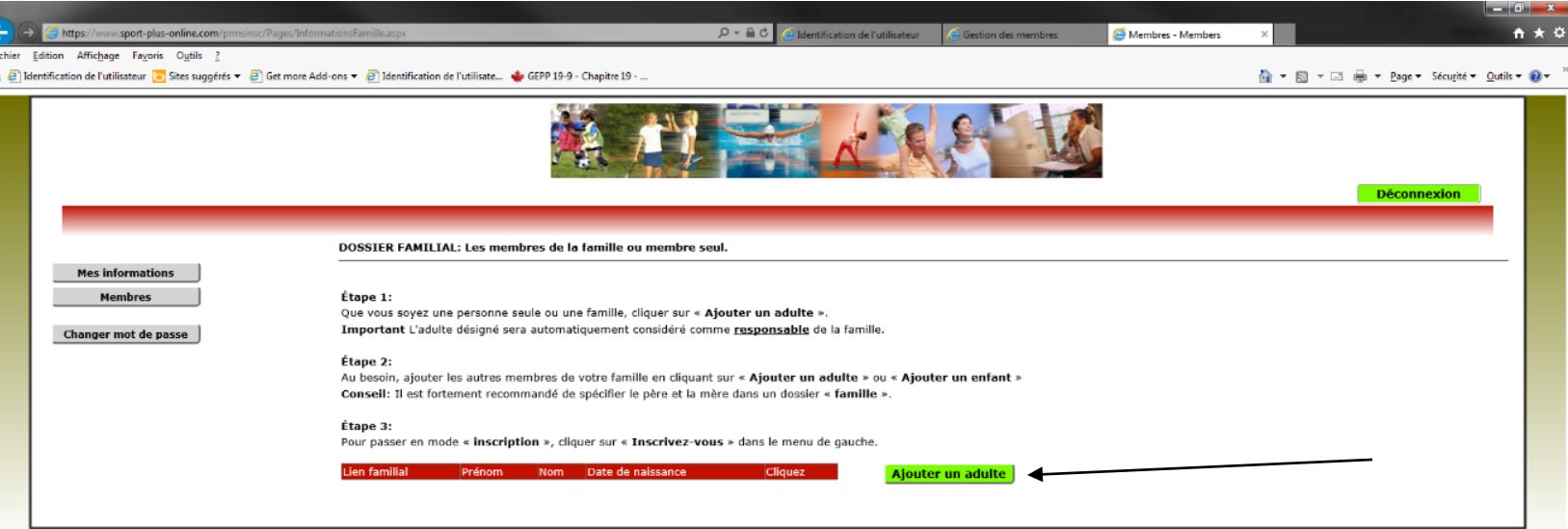

电100% →

# Étape 6 : On entre l'information concernant l'adulte

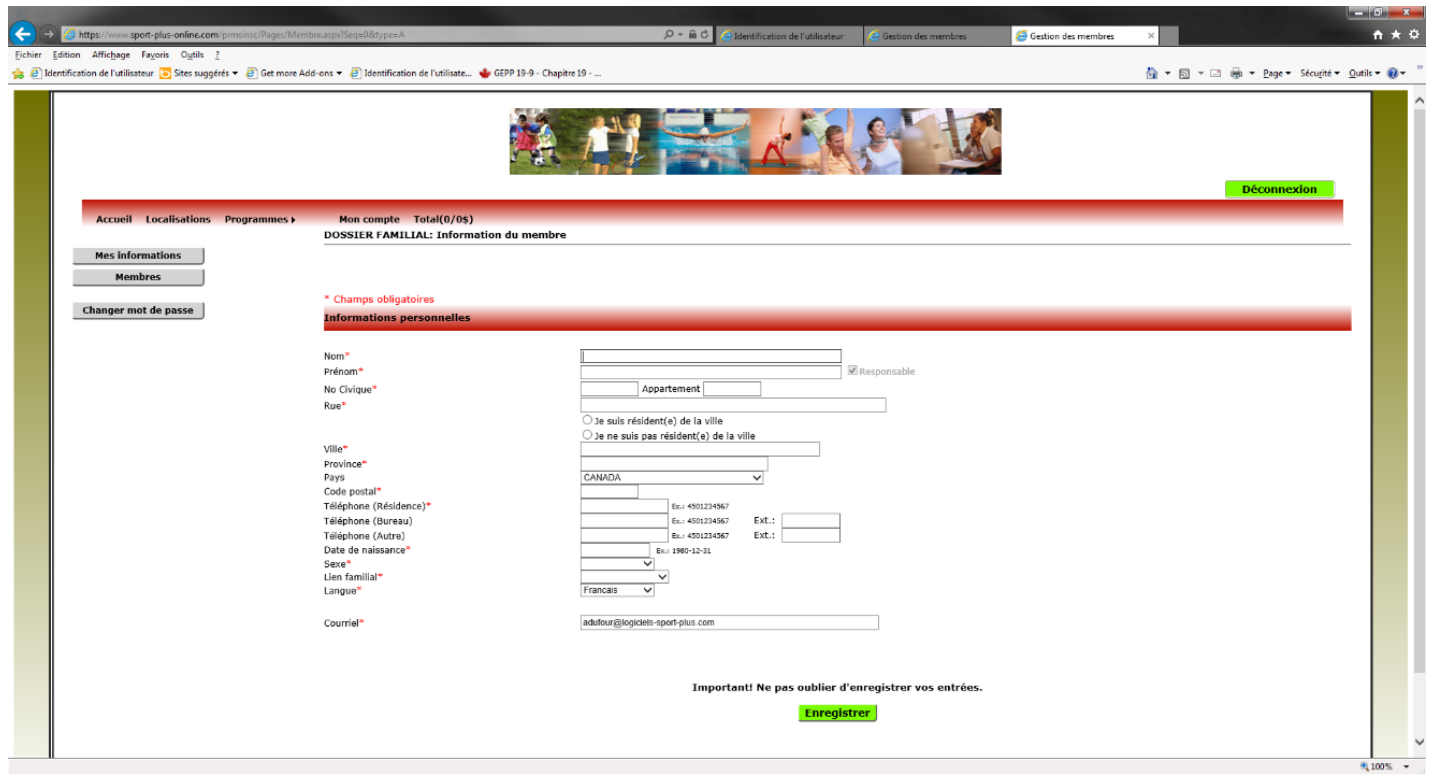

# Étape 7 : On ajoute le ou les enfants en appuyant sur le bouton ajouter un enfant

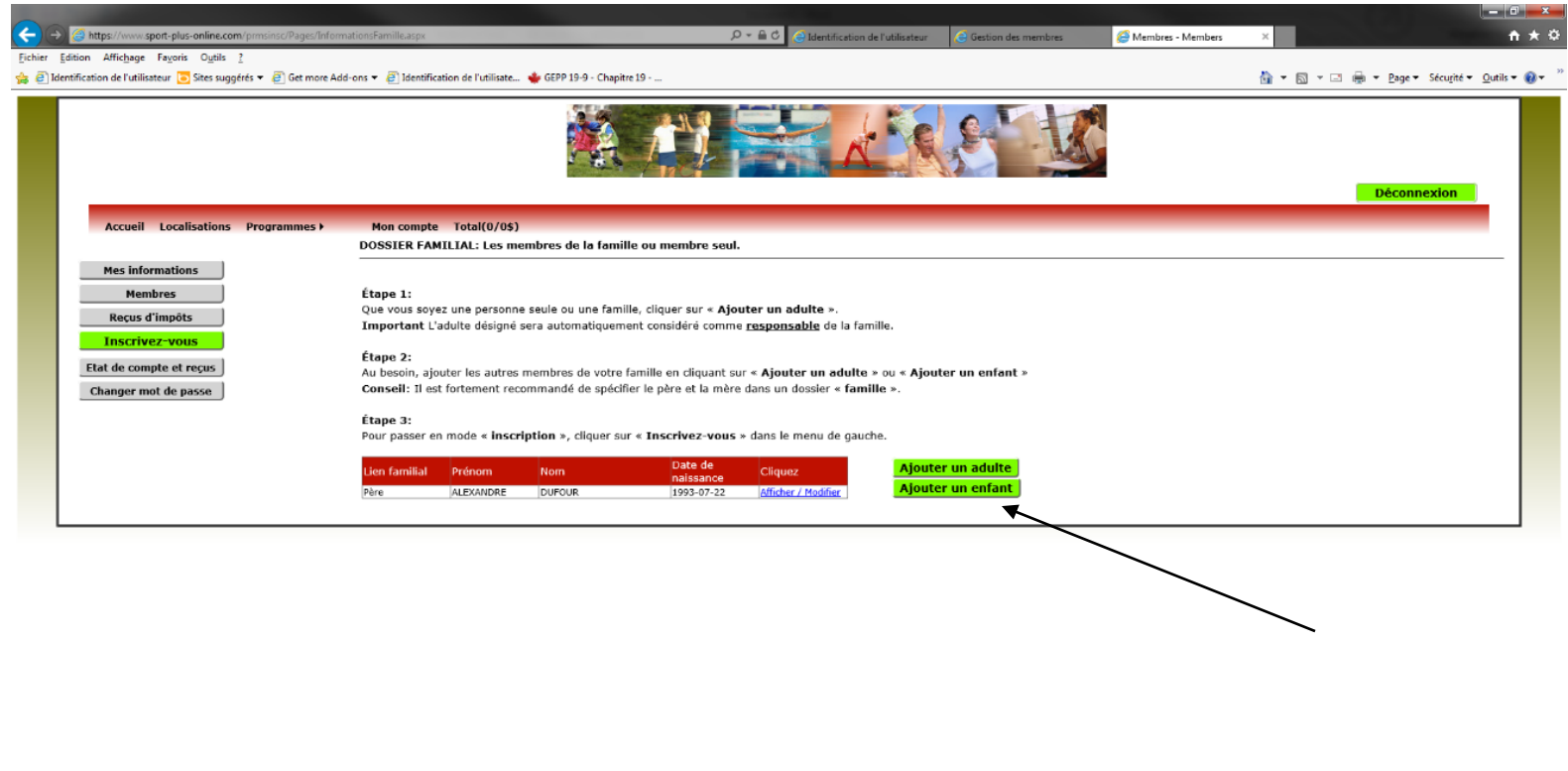

 $\theta_4100\%$   $\rightarrow$ 

 $\sim$ 

Étape 8 : On saisit les informations concernant l'enfant

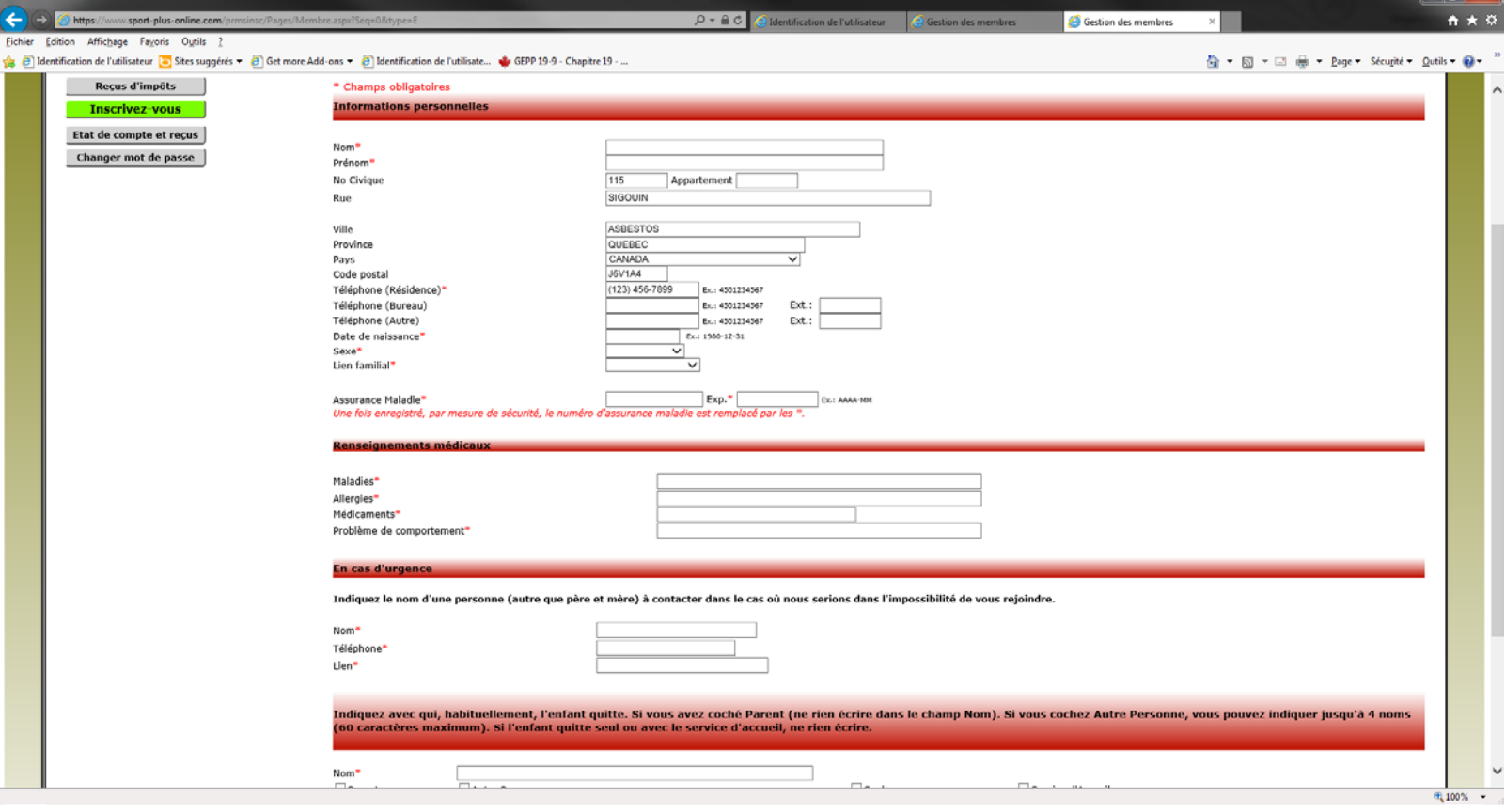

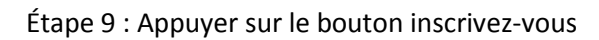

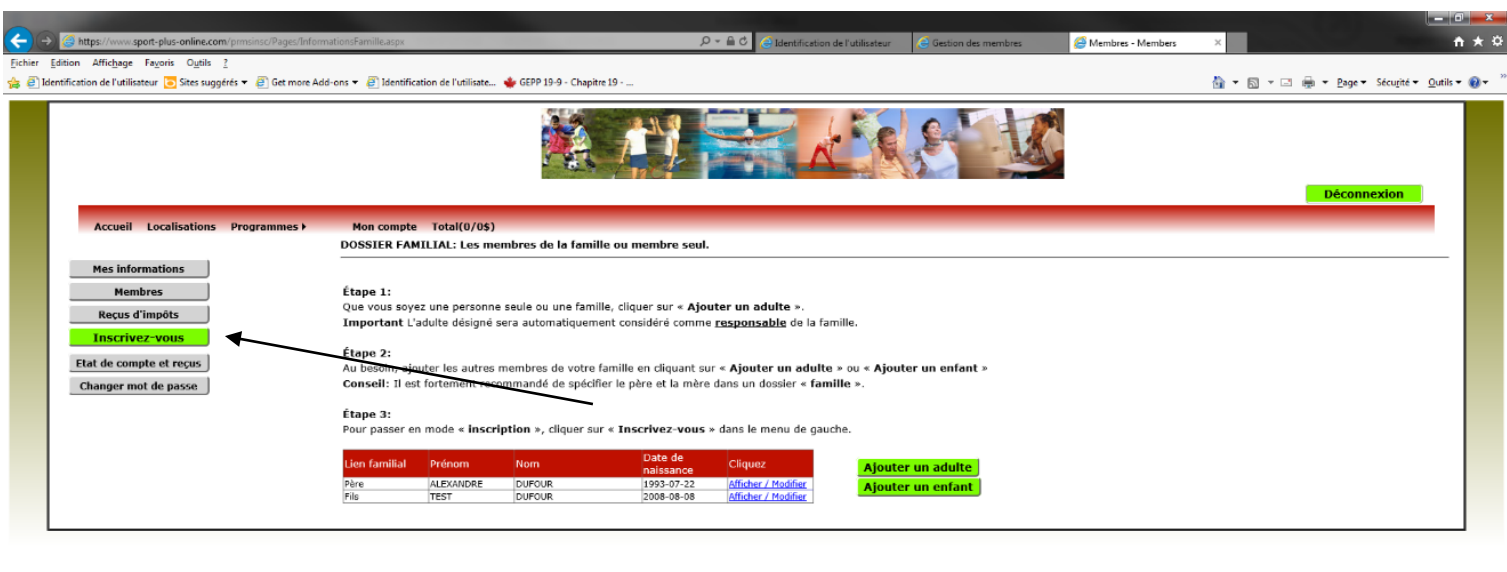

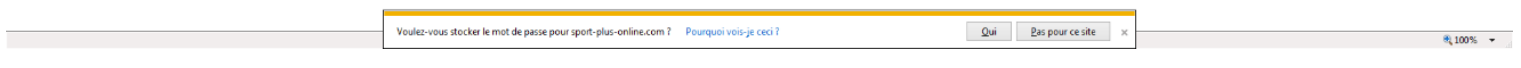

# Étape 10 : Appuyer sur le bouton Ajouter une inscription

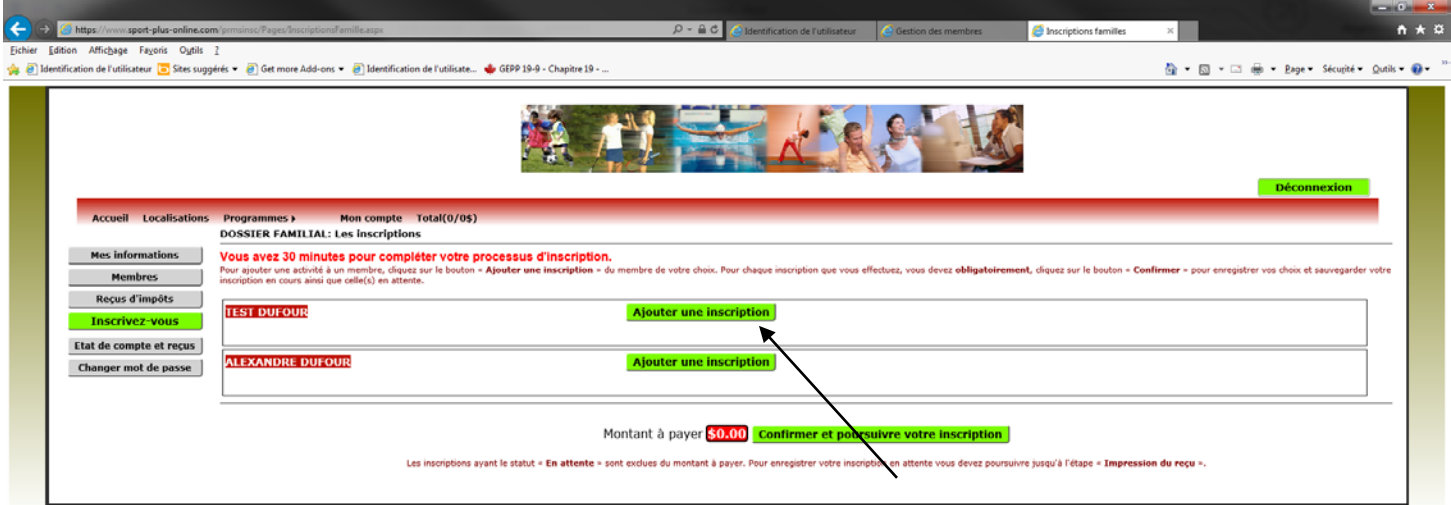

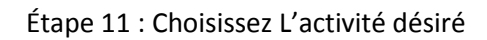

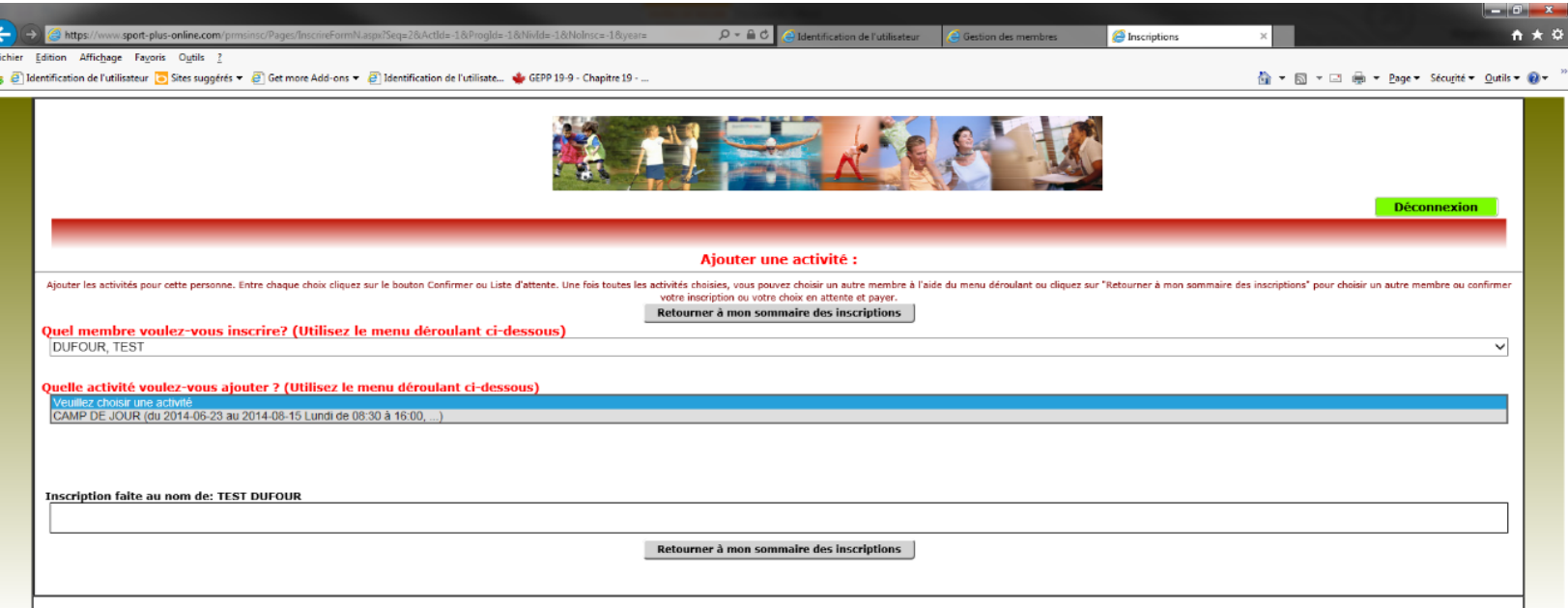

Étapes 12 : vous allez être redirigé vers la page de votre enfant pour compléter le questionnaire obligatoire. (si applicable)

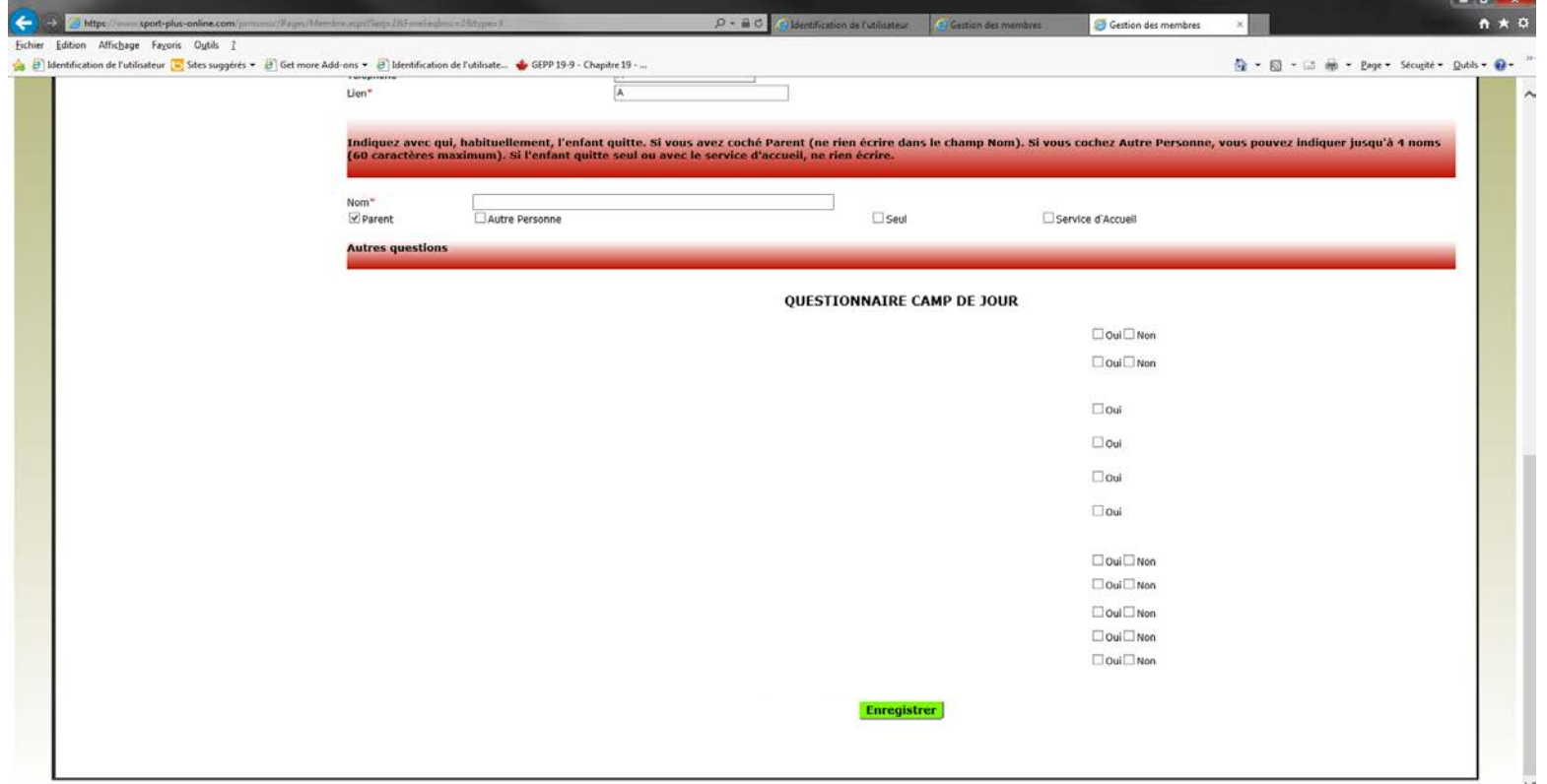

Étapes 13 : Re-choisissez votre activité pour être par la suite rediriger vers la page qui concerne les relevé 24(si applicable)

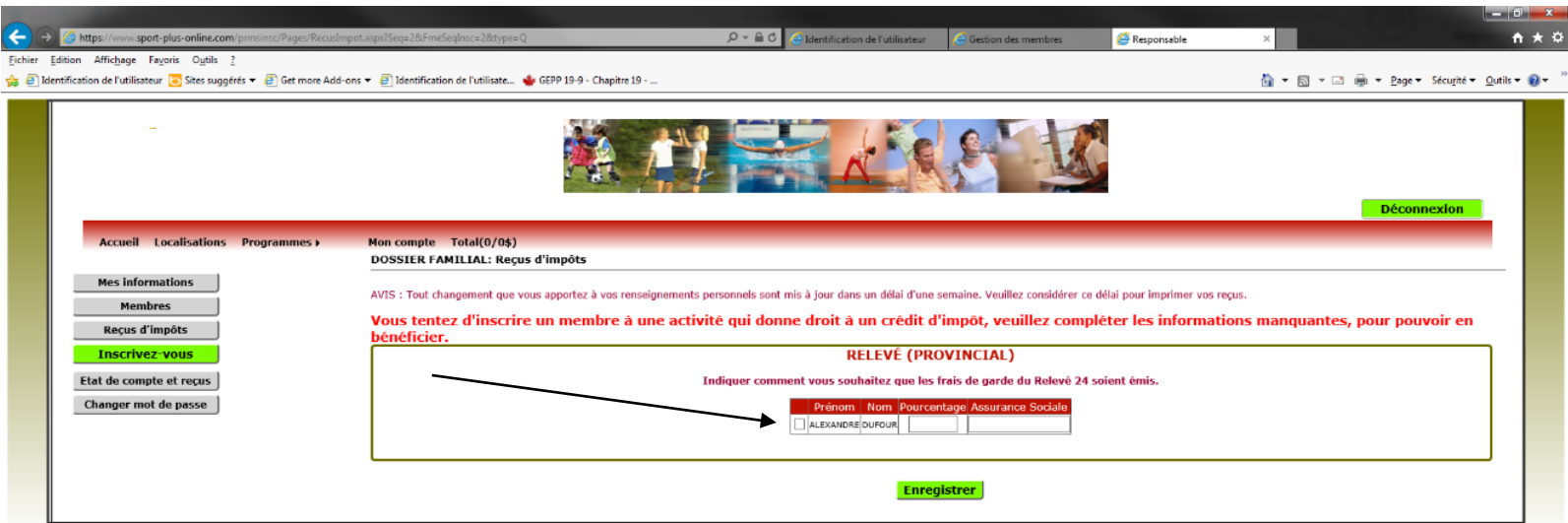

Étape 14 : Re-choisissez une dernière fois l'activité désirer et par la suite choisissez le tarif désiré (si applicable) et confirmer

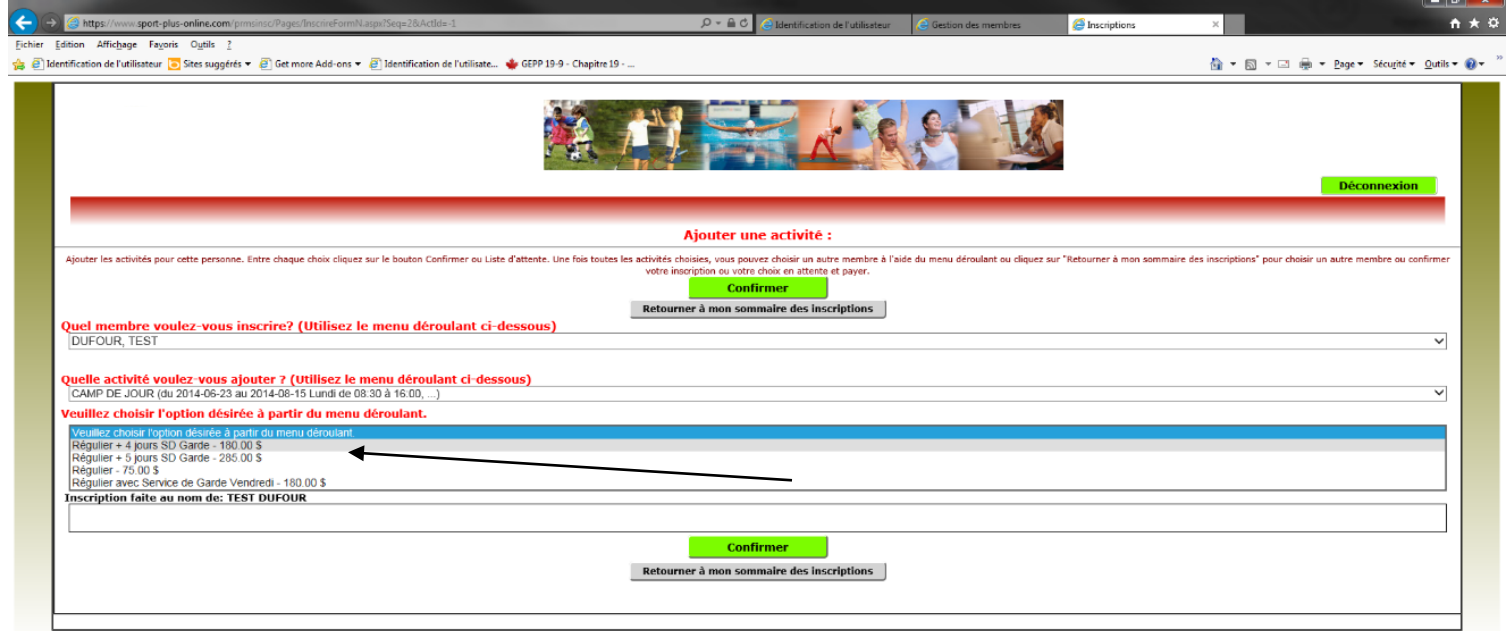

100%

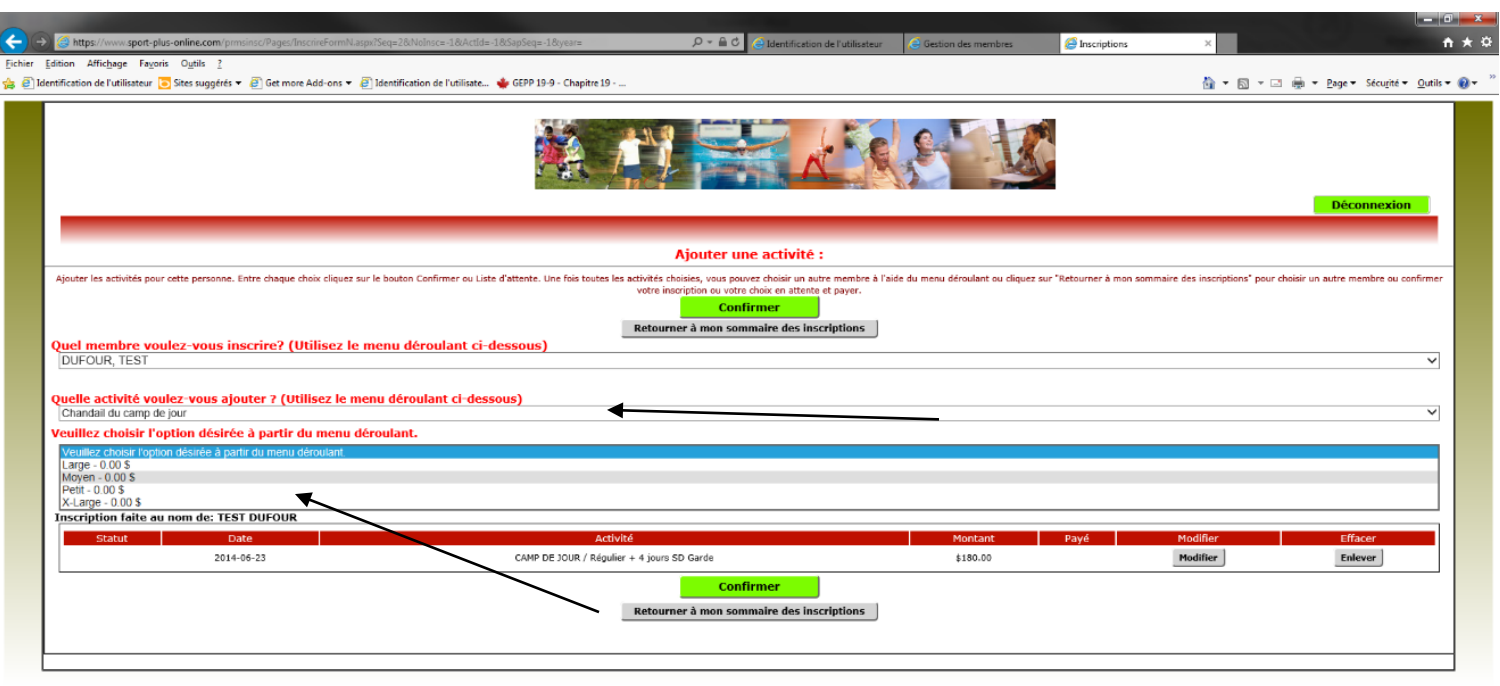

# Étape 15 : Choisissez Cette fois si l'activité de chandail ainsi que sa grandeur (si applicable)

 $\theta_{\rm k}$  100%  $\parallel \star \parallel$ 

lle Ch

### Étape 16 : Appuyer sur le bouton retourner à mon sommaire des inscriptions

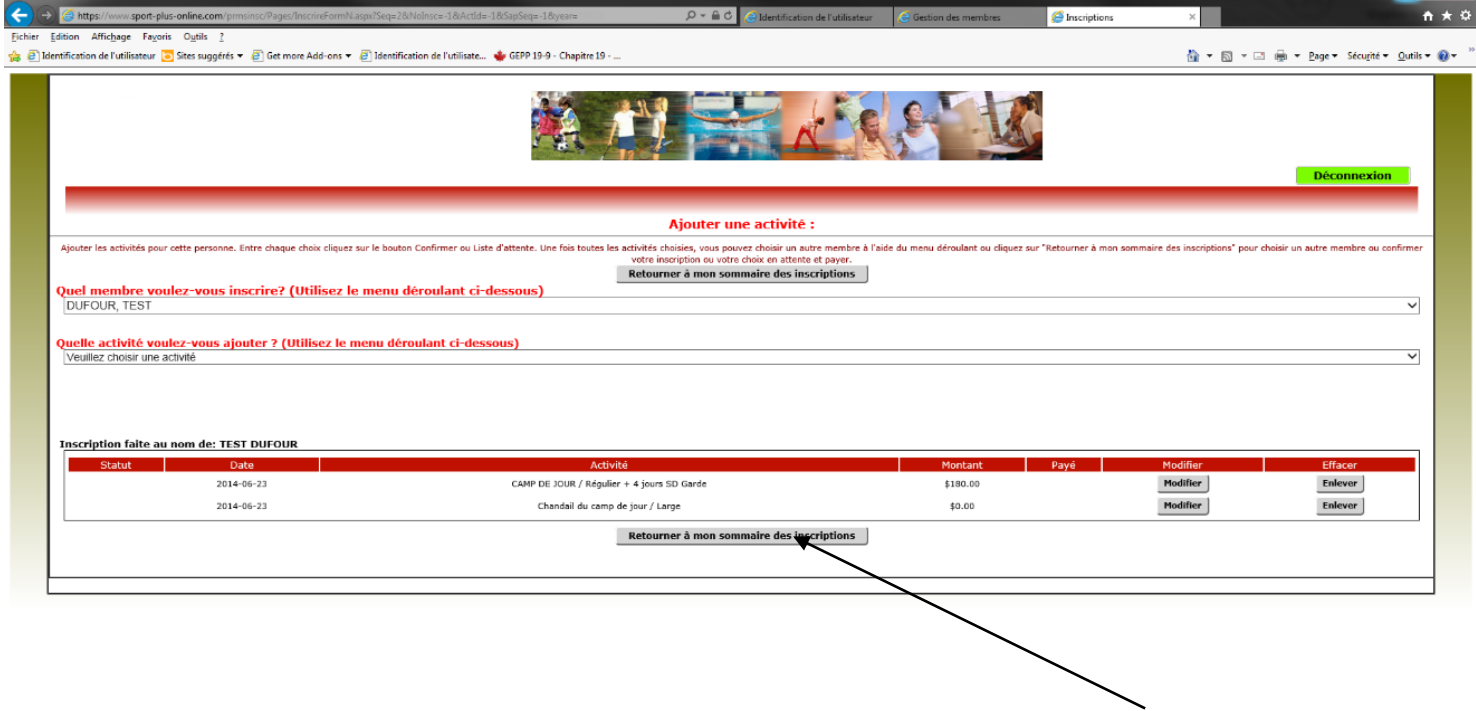

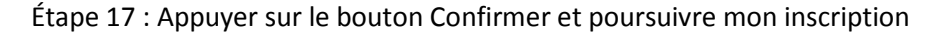

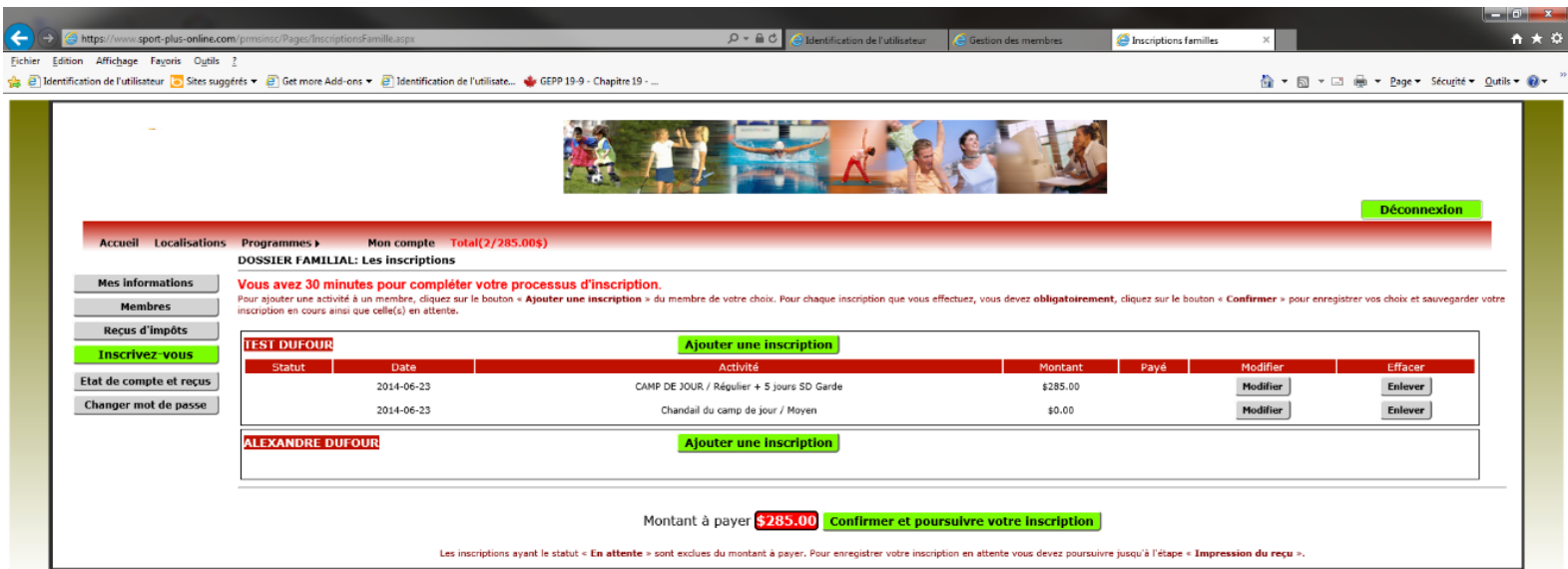

 $\theta_{\rm k}$  100%  $\parallel \star \parallel$ 

## Étape 18 : Choisissez votre type de paiement, cocher l'étape 2 et appuyer sur le bouton à l'étape 3 pour terminer votre inscription

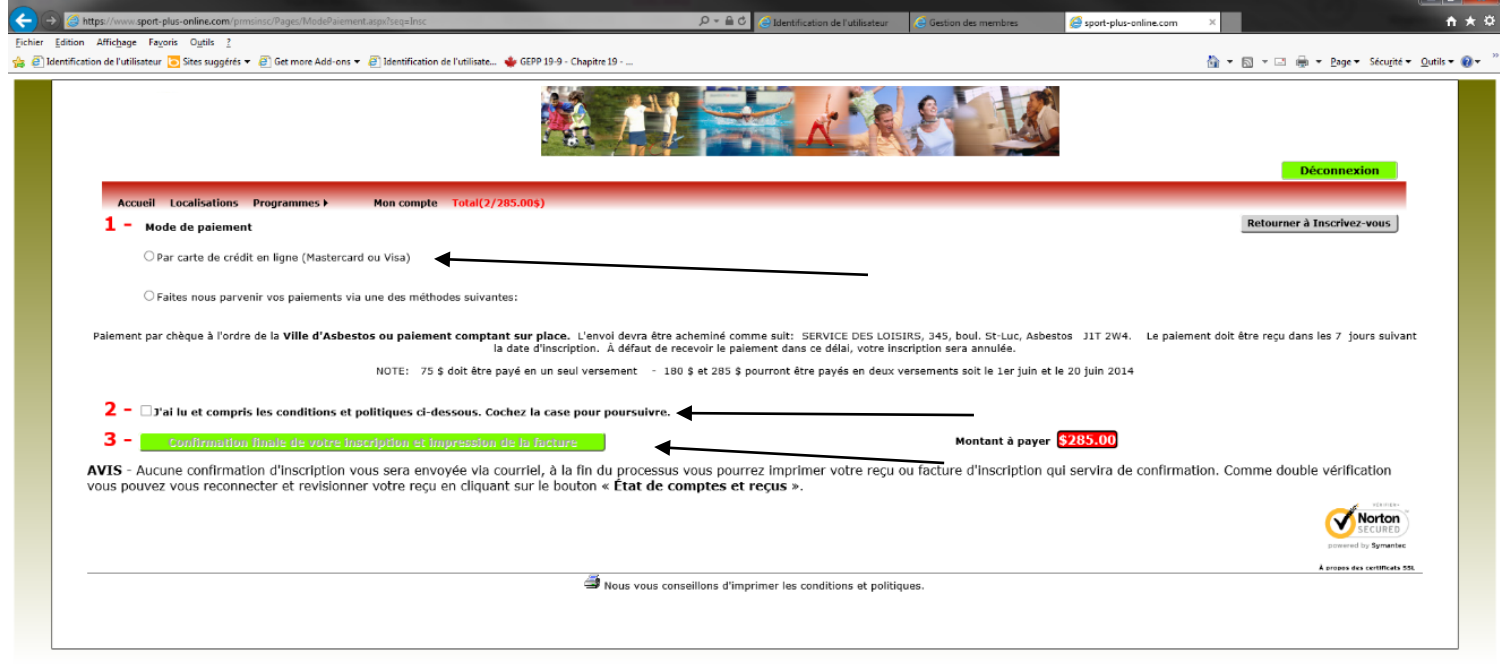